# **USER MANUAL**

# Data Concentrator

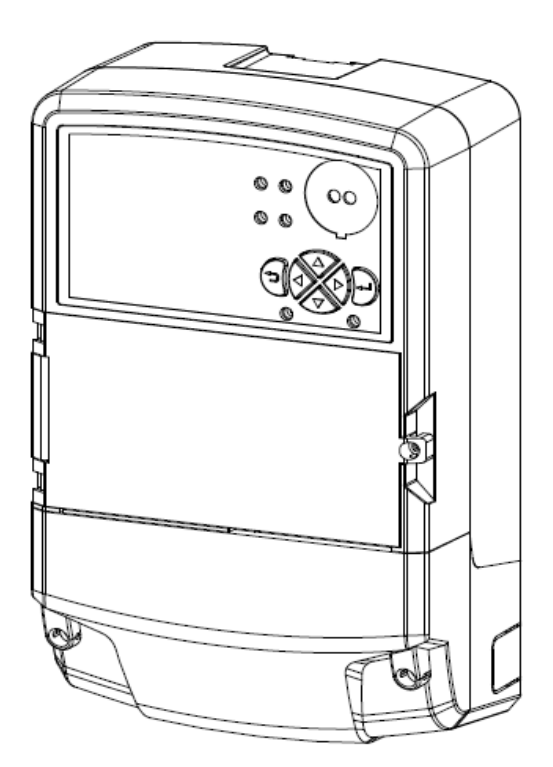

# Model:SX5D1-AEOT-14

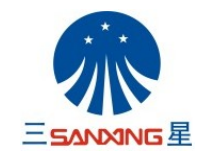

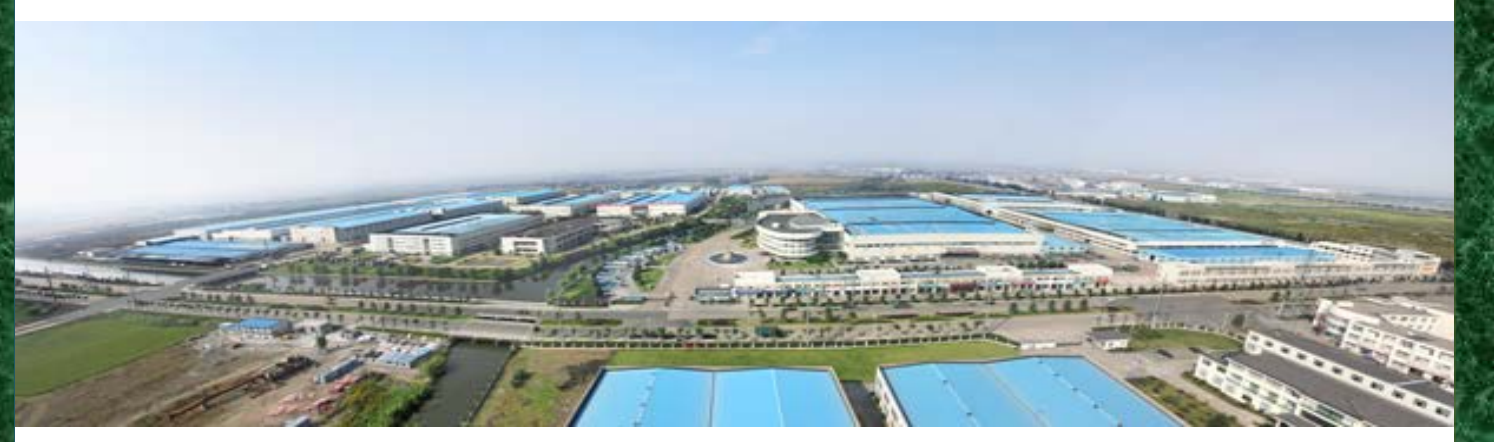

# **Ningbo Sanxing Electric Co., Ltd.**

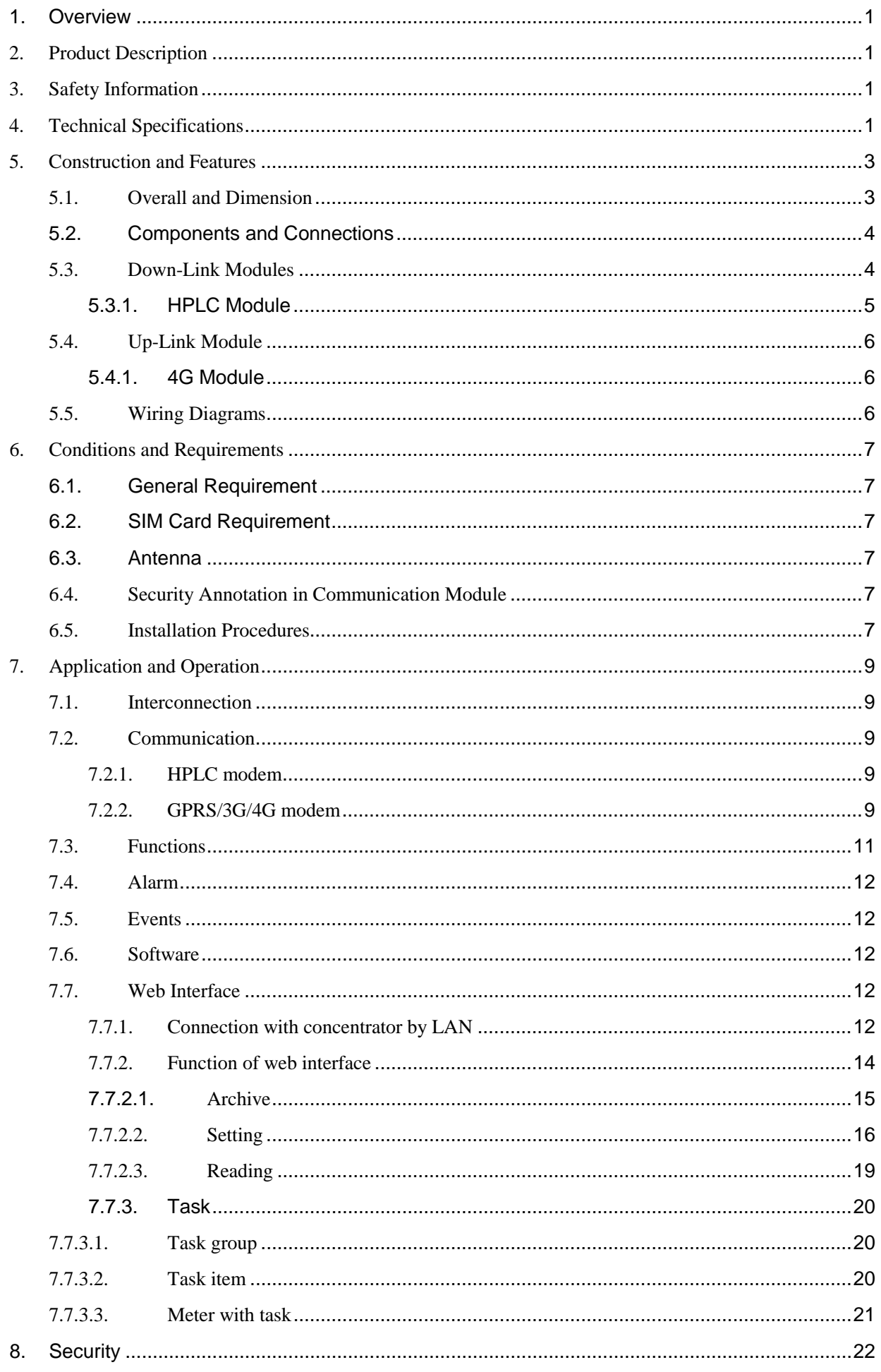

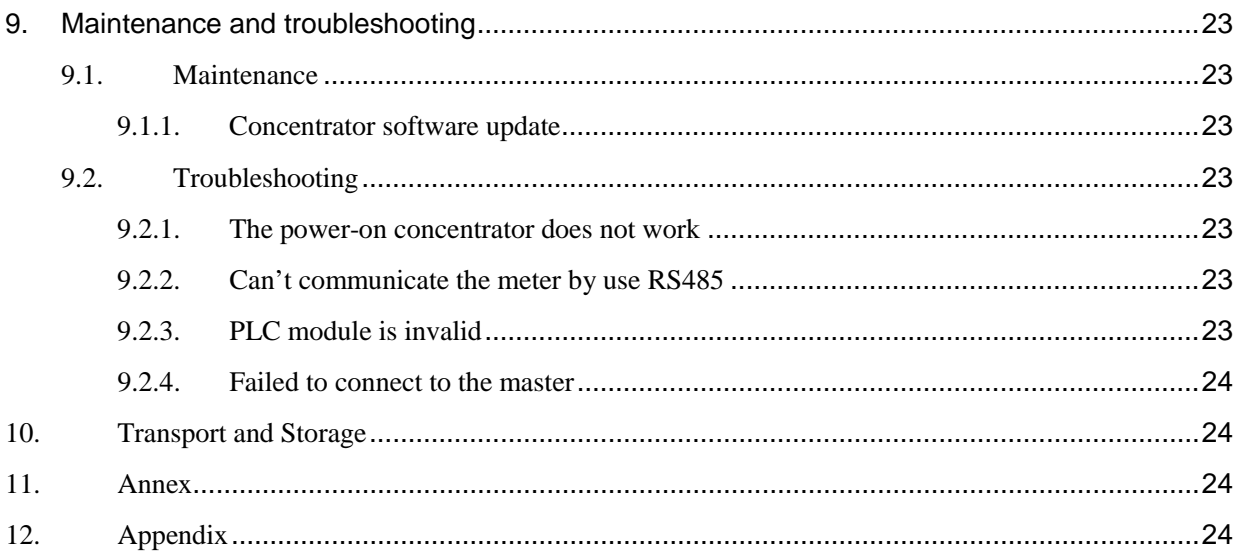

# <span id="page-4-0"></span>**1. Overview**

●This document applies for SX5D1-AEOT-14 concentrator.

●This document provides readers with the configuration and usage of SX5D1-AEOT-14 concentrator.

●This document explains to technicians how to configure, debug, operate and maintain SX5D1-AEOT-14 concentrator.

# <span id="page-4-1"></span>**2. Product Description**

●Please read every chapter carefully before using the product.

●Make sure that only professional technicians with operating electrical equipment experience can operate the equipment.

●This product adopts advanced 32 bits ARM9 hardware platform, uses stable embedded Linux operating system as the core, owns mature GPRS communication technology and Power Line Communication technology(optional features), employs the modular structure design and combines with Sanxing Electric's advanced SMT technology, electric meter's design and several years' experience, it's a technology-advanced, stable and reliable embedded product.

●Basic functions: energy measuring, meter reading and data storage, data processing and controlling. Concentrator is also an equipment that connects with master station. This product mainly applies to the automatic data acquisition in low voltage electric power system and automatic meter reading in electric power marketing system.

# <span id="page-4-2"></span>**3. Safety Information**

●Read and understand related chapters, qualified enough to operate the equipment, obey the safety rules and follow the instructions thoroughly.

●Special attention: the equipment can be operated when power is disconnected only, anyone that uses the equipment should take responsibility to protect other people and objects.

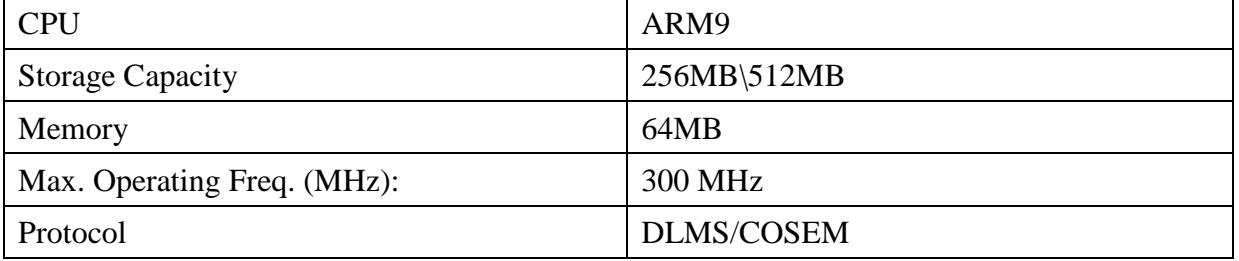

# <span id="page-4-3"></span>**4. Technical Specifications**

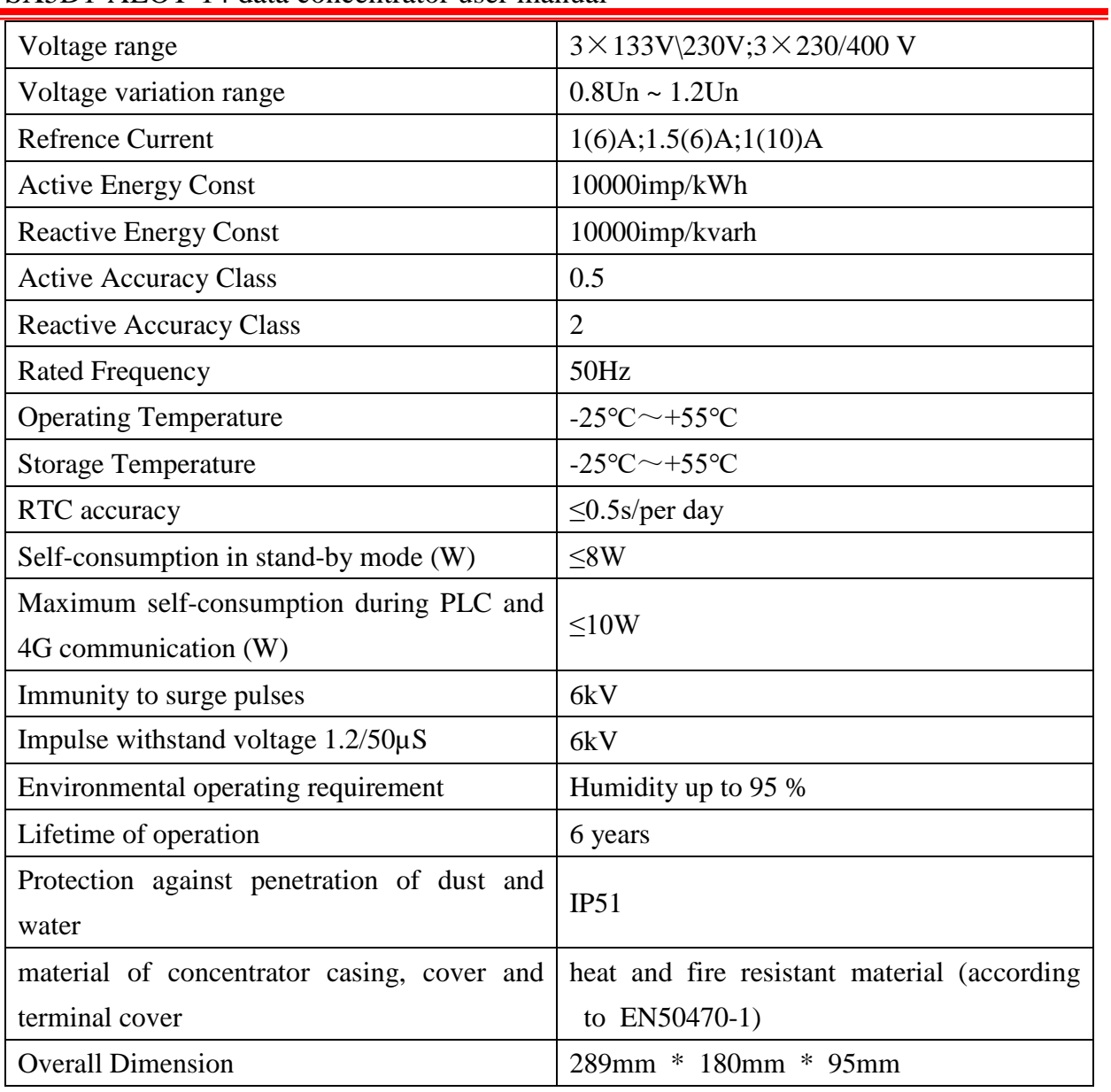

Table 1 Technical Specifications

# <span id="page-6-0"></span>**5. Construction and Features**

### <span id="page-6-1"></span>**5.1. Overall and Dimension**

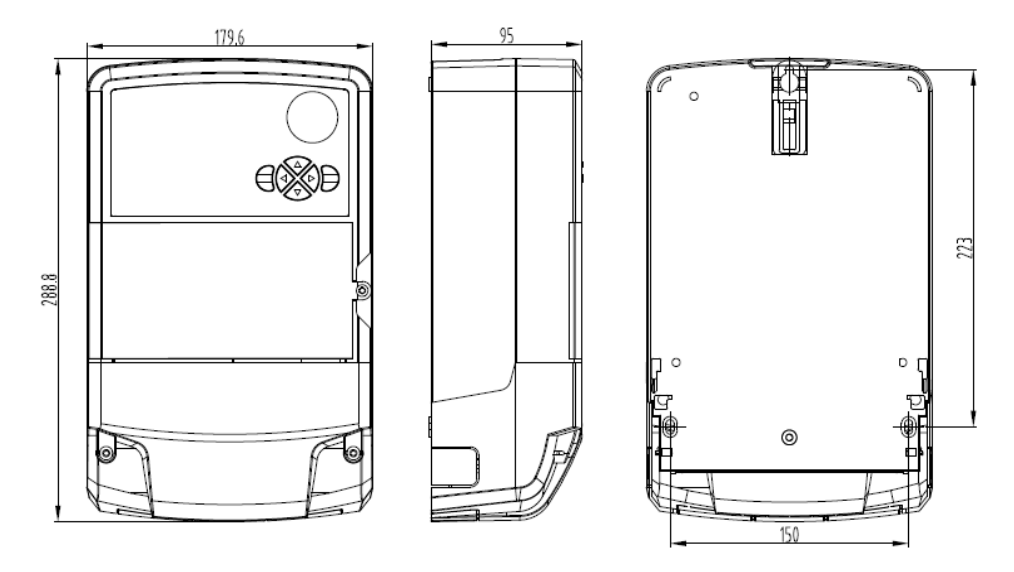

Figure 1 Overall and Dimension

This product is wall-mounted. It can be installed into the distribution box. The size is 289mm x 180mm x 95mm.

There are 3 mounting holes on the back of the meter housing. The upper mounting screw is available for fully installed PLC data concentrator and the 2 bottom screws(5\*20mm) are under the sealable terminal cover.

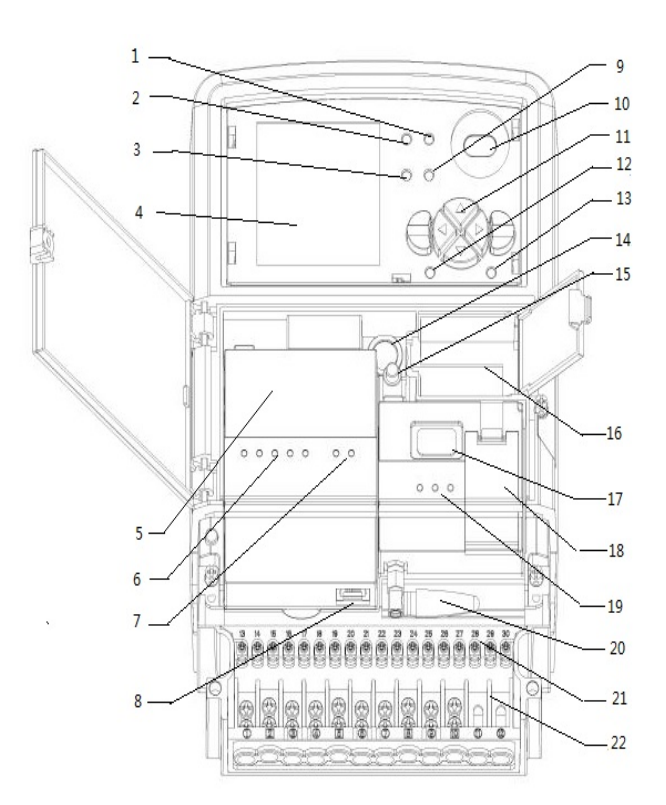

Figure 2 components

# <span id="page-7-0"></span>**5.2. Components and Connections**

- 1. Signal Strength Led
- 2. Running Led
- 3. Alarm Led I
- 4. LCD(optional)
- 5. PLC Module
- 6. PLC Status Led
- 7. Ethernet Status Led
- 8. Ethernet Interface
- 9. Alarm Led II
- 10. Optical Port(not used)
- 11. Buttons
- 12. Active Pulse Led
- 13. Reactive Pulse Led
- 14.RS232 Debug(optional)
- 15. Reserved Key (optional)
- 16. Battery Box

- 17. *USB Port*(not used)
- 18. SIM Card Slot
- 19. GPRS Status Led
- 20. Antenna
- 21. Aux Port(Energy Pulse,RS485 Port, etc.)
- 22. Terminal

Both PLC and GPRS are designed and implemented as a single component. We can replace module instead of removing the concentrator.

All the connections are situated under the terminal cover. Utility seals in the fixing screws of the terminal cover prevent unauthorized access to the phase connections. It is prevented to touch the PLC data concentrator terminals which is with sealable cord while sealing the covers. Connection wire can be both copper and aluminum wires, the cross-section of terminal is 2.5~6mm²,terminal screw type is PH(PZ).

# <span id="page-7-1"></span>**5.3. Down-Link Modules**

Concentrator could be equipped with a down-link module, the type of down-link module could

be HPLC.

# <span id="page-8-0"></span>**5.3.1. HPLC Module**

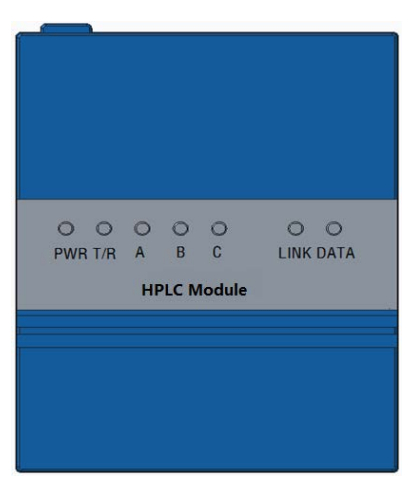

Figure 3 HPLC Module

Down-Link module status description as following:

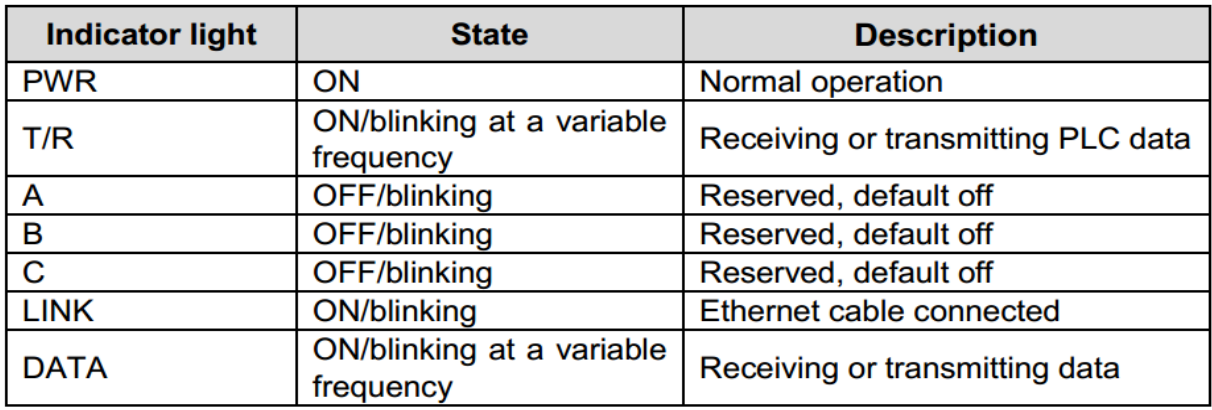

Table 2 indicators of Down-Link Module

# <span id="page-9-0"></span>**5.4. Up-Link Module**

# <span id="page-9-1"></span>**5.4.1. 4G Module**

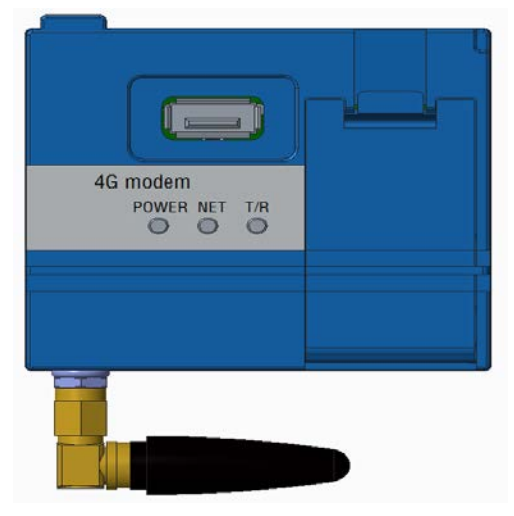

Figure 4 4G module

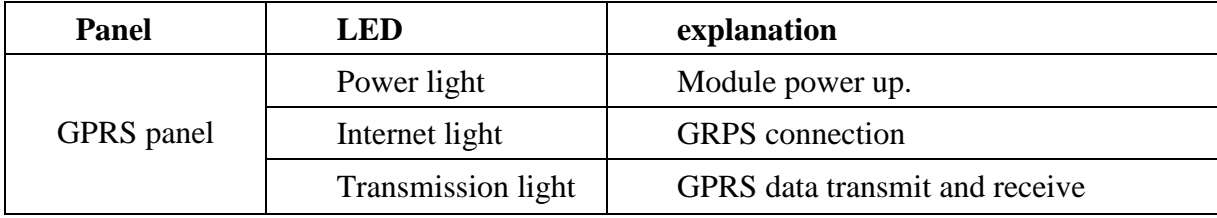

Table 3 Indicators of Uplink modules

#### **Cellular network coverage strength indication:**

Use **Signal Strength Led** Flicker frequency to indication the signal strength:

 $CSQ$   $[0-15]$  Frequency is 5Hz

CSQ [16~24] Frequency is 0.5Hz

CSQ [24~31] Frequency is 0.25Hz

**Note: blink 3 times every second.**

#### <span id="page-9-2"></span>**5.5. Wiring Diagrams**

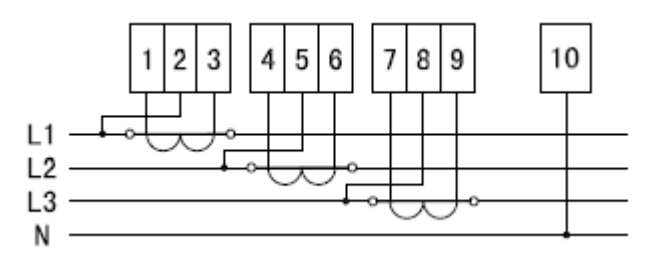

Figure 5 Wiring Diagrams with balance meter

Connect Ua, Ub, Uc and Un at the same time in power grid connection.

# <span id="page-10-0"></span>**6. Conditions and Requirements**

#### <span id="page-10-1"></span>**6.1. General Requirement**

- a) Installation site must be in non-hazardous locations where the temperature is between -25℃and 55℃.
- b) Installation site can't be exposed to sunlight directly.
- c) Concentrator should be installed in electric meter box.
- d) Installation site must be the place without any harmful and corrosive gases and without any dust.

#### <span id="page-10-2"></span>**6.2. SIM Card Requirement**

- a) SIM card must suitable in GPRS communication and enable related operator service.
- b) SIM card's password inquiry service must be disable.

#### <span id="page-10-3"></span>**6.3. Antenna**

If connects external antenna, please refer to the frame structure in clause 5.2 and connect antenna with related port.

#### <span id="page-10-4"></span>**6.4. Security Annotation in Communication Module**

Because of the application of GPRS in communication, radio may suffer from radio-frequency interference, any usage of radio apparatus must obey related rules.

If equipped with medical apparatus such as heart pacemaker, it may be dangerous in getting close to this equipment, please ask related medical apparatus manufacturer to make sure whether it is safe while doing so.

# <span id="page-10-5"></span>**6.5. Installation Procedures**

To ensure proper operation of the data concentrator, follow the procedures below when install a DCU:

- a) Remove the terminal cover.
- b) Screw the upper screw into the wall. Leave enough space between the screw head and the wall for the suspension hanger around the keyhole. (The recommend height is about 1.8 meters)
- c) Hang the concentrator on the upper screw using the keyhole in the back of the concentrator.
- d) Insert the remaining two screws (under the terminal cover) to hold the concentrator securely.
- e) Connect the concentrator according to the wiring diagram on the inner side of terminal cover.
- f) Install the GPRS module into the concentrator. Connect the external antenna outside.
- g) Install PLC module into the concentrator. Caution: insert the module into slot carefully and correctly.
- h) Power up.

#### i) Check LED.

Check the LEDs on the DCU main panel. Please refer to chapter 5.2. Check the LEDs on the HPLC module. Please refer to chapter 5.3. Check the LEDs on the GPRS module. Please refer to chapter 5.4.

j) Assemble and seal the terminal cover.

# <span id="page-12-0"></span>**7. Application and Operation**

# <span id="page-12-1"></span>**7.1. Interconnection**

a) The data concentrator and Down-link modems work with DLMS/COSEM (IEC 62056) data protocol.

# <span id="page-12-2"></span>**7.2. Communication**

- a) PLC communication chipset is fully integrated inside the PLC data concentrator (no additional converters, connectors, wires etc.)
- b) Standard connection is used for the local connection (data exchange and parameterization) to the PLC data concentrator: RJ45 with Ethernet
- c) Local Ethernet communication interface input-output for WAN communication module connection (e.g. Ethernet network or auxiliary cellular modem)
- d) Local Ethernet communication interface supports communication using Ethernet network (10/100 Mbit/s Auto MDI-X Ethernet interface with DHCP support)
- e) PLC data concentrator in WAN operates using IPv4
- f) For predefined different mobile networks. Purchaser predefined APN profiles shall be used. When SIM card is changed to different mobile network operator the new SIM is recognized in the device. New APN profiles can be selected automatically.

#### <span id="page-12-3"></span>**7.2.1. HPLC modem**

PLC data concentrator uses an UART port to communication with the HPLC module. If a HPLC module is installed in the DCU, the meter archives must be configured into the DCU from HES, then DCU sends archives to HPLC module, the HPLC module will establish a PLC network with meters equipped HPLC module.

-when use PLC communication, without extra wiring

-after re-connections and switching operations in the power grid, the DCU will send meter archives to HPLC module installed in the DCU, this HPLC module will establish the network with meters automatically.

#### <span id="page-12-4"></span>**7.2.2. GPRS/3G/4G modem**

- a) Operating temperature:-25℃~55℃
- b) Environmental operating requirement: Humidity up to 95 %
- c) The modem device casing is made of fire retardant insulation material
- d) Modem power supply is provided from the PLC data concentrator
- e) Modem comes with an external antenna with magnetic base and cable length >=1,5m
- f) SMA Female 50 Ohm antenna connector with center pin for external antenna connection

- g) Modem has Power indication and data exchange indication, indications are permanently visible when the PLC data concentrator is installed together with modem
- h) Cellular signal strength indication (on meter or modem):  $\geq 3$  levels
- i) Cellular signal strength indication renewal interval:  $< 1$  min
- j) It is possible monitor the mobile network area signal strength remotely (via HES) and locally (using web GUI)
- k) It is possible to change all modem settings and upgrade modem firmware remotely (via HES) and locally (using web GUI)
- l) It is possible to remotely (using HES) and locally (using local applications) set the modem automatic restart frequency and time
- m) The modem shall automatically register in the cellular network after power or mobile network coverage restoration or restart
- n) Operating frequencies in mobile networks :

2G (GPRS/EDGE) 900MHz and 1800 MHz

3G HSPA/UMTS 900MHz and 2100 MHz

4G LTE 800 MHz and 1800 MHz

Modem operating modes:

- 2G. Modem constantly running in GPRS/EDGE mobile network
- 3G. Modem constantly running in HSPA/UMTS mobile network
- 4G. Modem constantly running in LTE mobile network

Auto. Depending on best network coverage

- o) Modem switches between the operating modes (2G, 3G and 4G) automatically based on the best network coverage
- p) The modem supports automatic TCP Client and TCP Server mode operation
- q) Modem GPRS parameter "Multislot Class":  $\geq$  9
- r) Modem GPRS parameter "Uplink time slots":  $\geq$  2
- s) Data transfer rate 2G:  $100$  kbit/s
- t) Data transfer rate 3G:400 kbit/s
- u) Possibility to disable (built-in cellular modem) or disconnect (auxiliary cellular modem) the cellular modem
- v) If the product is provided with Heartbeat functionality, it is possible to disable it remotely (via HES) and locally (using Local Software). If this functionality is disabled common solution must be compliant with Technical requirements

Modem must have built-in watchdog functionality with possibility to remotely (using a HES) and locally (using local applications)configure and disable it.

#### <span id="page-14-0"></span>**7.3. Functions**

- a) It supports multiple simultaneous communication sessions (WAN data session doesn't stop or hamper PLC data sessions and PLC data sessions doesn't stop or hamper WAN communication).
- b) All stored but previously unread data in the meters' memory shall be read automatically by the PLC concentrator. The data includes:
	- Energy profile and demand profile for last 20 days (the period shall be configurable);
	- Billing profile for last 13 months;
	- Complete event logbook
- c) PLC data concentrator shall regularly (with configurable interval) check whether the meter is reachable (communication channel is working properly) and check for new events. In case of new events the PLC data concentrator shall automatically retrieve them and forward to HES according to their priority
- d) In three phase network data device may use all three phases for communications purposes.
- e) It's possible to remotely and locally perform PLC data device parameterization (by using HES) or locally (by using web GUI).
- f) It's possible to remotely (by using HES) or locally (by using web GUI) update PLC data concentrator firmware.
- g) Automatic PLC data device clock synchronization with HES: No less than 1x per day.
- h) PLC data concentrator automatically maintains clock synchronization for all connected meters (UTC time shall be used for time synchronization).
- i) PLC data concentrator maintains its own event logbook with Purchaser definable types of events. The event list contains at least (not exhaustive list):
	- terminal cover and mechanism cover removal and refitting with time and date stamp;
	- last parameterization and firmware update with time and date stamp;
	- Power down and power up with time and date stamp;
	- Reboot of the operating system

- To current technical specification fully compliant PLC data concentrator reserve memory size.:  $\geq 50\%$  from total memory size

- j) PLC data concentrator stores historical meter data at least for 3 months.
- k) Ethernet interface is available for cellular network modem connection (if the modem is auxiliary connected).
- l) Access to the PLC data concentrator is role based with different access rights. At the moment of installation there must be:
	- Administrator account for technical personnel with device configuration rights;
	- Administrator account for full HES functionality rights.
- m) PLC data concentrator uses internal system clock to generate date and time stamps for audit records.

#### <span id="page-15-0"></span>**7.4. Alarm**

Alarm works by buzzer. Concentrator power on will trigger a ring for 300ms, TCP connecting to master station will trigger a buzz for 500ms, and it will buzz for 500ms 2times after receiving respond from master station.

#### <span id="page-15-1"></span>**7.5. Events**

Concentrator will record and log the event and the occurrence time as the following events occur: software starting, parameter upgrading, firmware upgrading.

#### <span id="page-15-2"></span>**7.6. Software**

For local and remote PLC data concentrator parameter and setting change the WEB GUI shall be used in the following languages: EN.

Provide documented default device settings and shall ensure possibility to change them with a template

#### <span id="page-15-3"></span>**7.7. Web Interface**

#### <span id="page-15-4"></span>**7.7.1. Connection with concentrator by LAN**

Connecting with concentrator by Ethernet cable, the web interface will be available with maintenance IP and interface. The default IP for the concentrator is "*1*9*2.1*68*.1*00*.100*", so you should make your computer's IP In the same network segment with IP of concentrator. For example, you could change IP of your computer to "*1*9*2.1*53*.1.101*", then change the subnet mask to "*255.255.255.0*" and enter "https://*1*9*2.1*68*.1*00*.100*" on the browser, if all goes well, user can access to the website of concentrator.

#### **Recommended web browser** :

- ① IE 10 (window 7)
- ② Firefox
- ③ Chrome

 $\triangleright$  In all HTTPS connections only TLS protocol is used (not less than version 1.1.) with certificates from Purchaser PKI (public key infrastructure) solution.

 Manage metering part of the PLC data concentrator by using Web-GUI ensurin g the functionality equivalent to the Local Software for meters

 $\triangleright$  Read data from connected meters with a separate manual command by using W eb-GUI

- Possible to define a blacklist for devices that are not allowed to communicate in the designated network;

-Web interface homepage

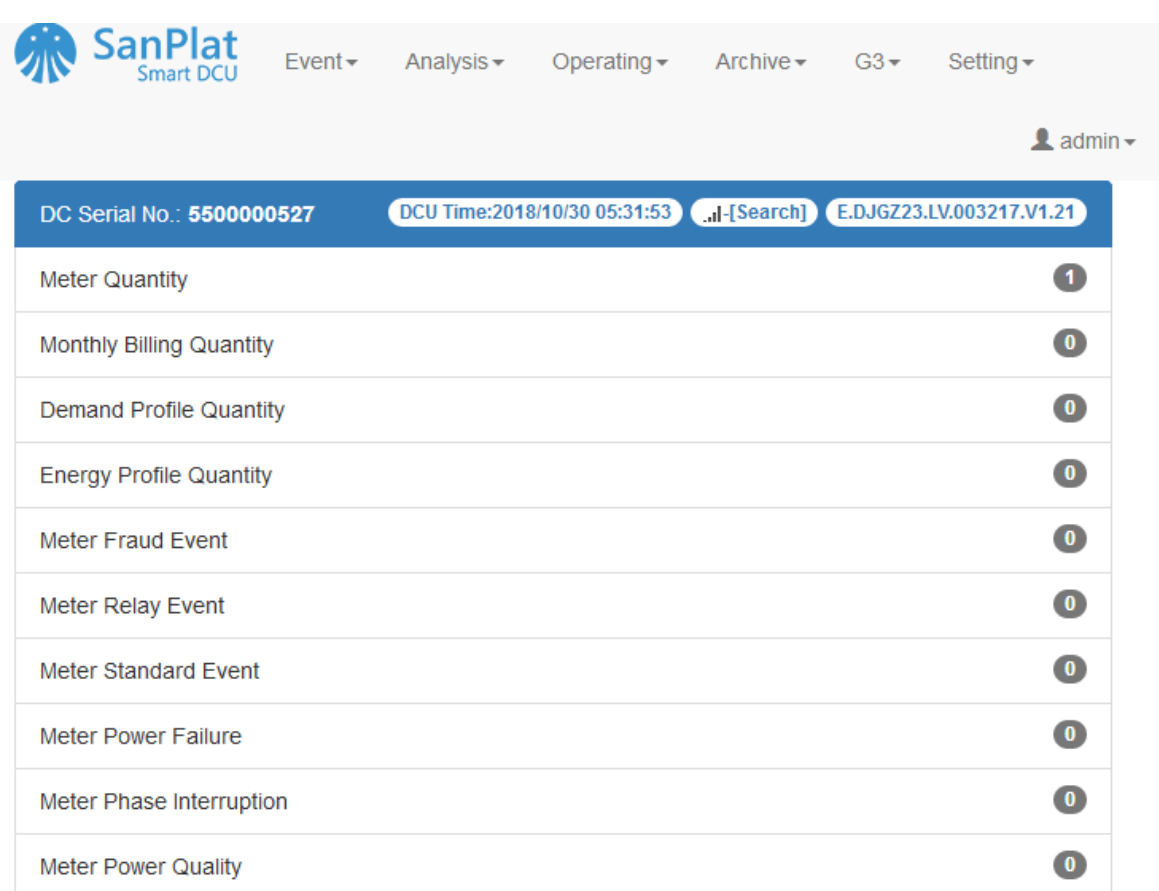

#### Figure 6 Homepage

As above figure, the homepage will display the corresponding concentrator's number on the upper left and the software version number on the upper right.

There are also the records of every data item, such as profile1, profile2 and so on, it is worth noting that records of monthly billing will be showed on the homepage per month, others will be showed per day.

#### <span id="page-17-0"></span>**7.7.2. Function of web interface**

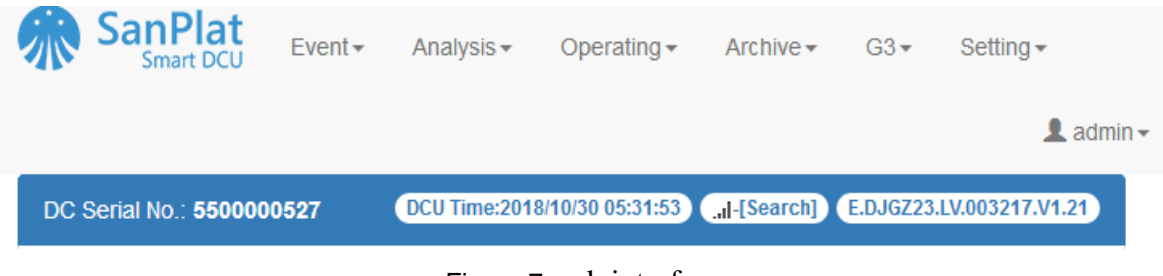

#### Figure 7 web interface

#### <span id="page-18-0"></span>**7.7.2.1. Archive**

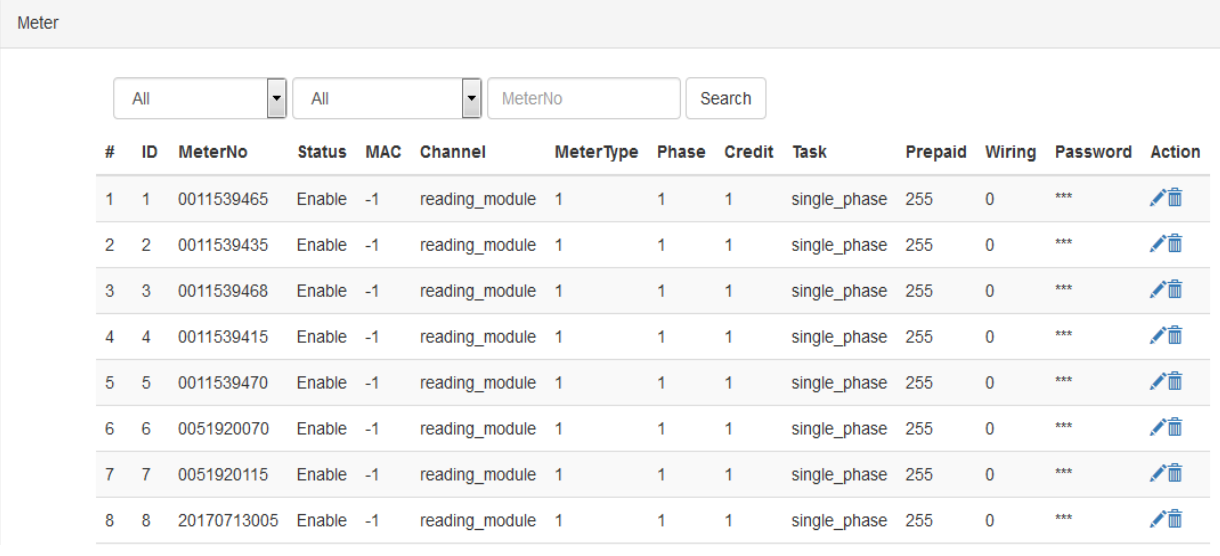

#### Figure 8 Archive

This branch mainly displays all meters belong to the concentrator, "*MeterNo*" indicates the corresponding meter serial number.

Status indicates the meter's status, two options below, "*Enable*" and "*Disable*", "*Enable*" make meter work, "*Disable*" is on the contrary.

"*Task*" is the task for the meter, which means that reading meter's data according to the task. See details about task in chapter 11.

Channel indicates the communication mode of meter.

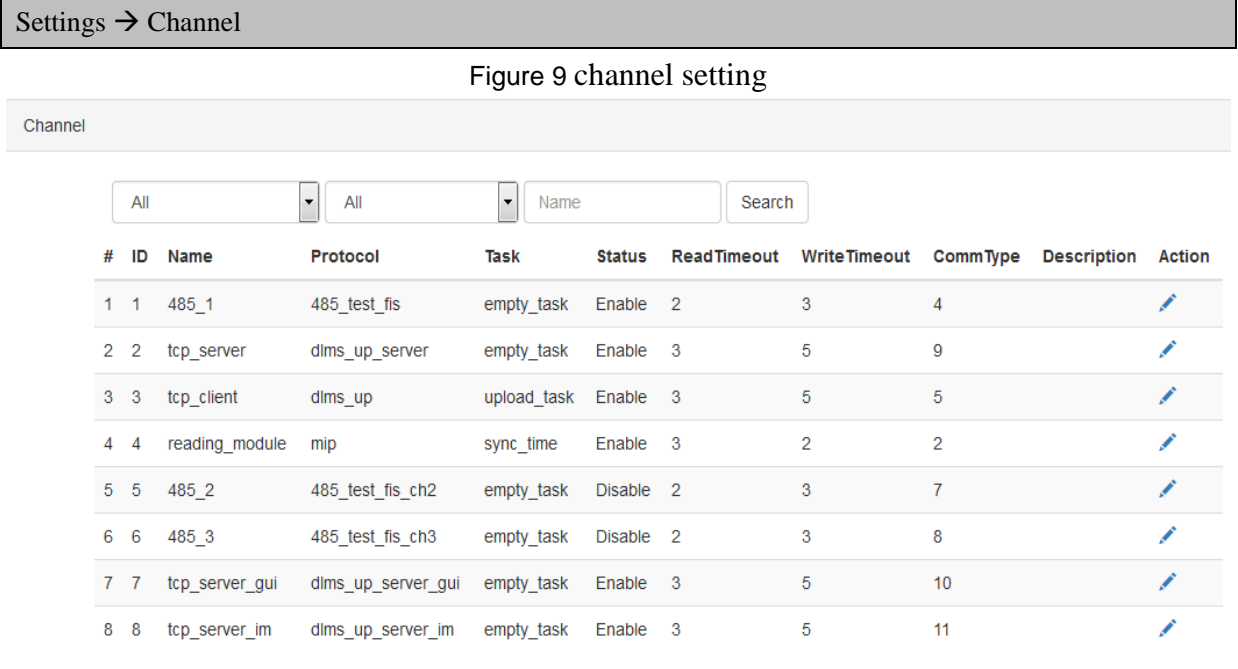

#### Figure 10 channel setting

As figure 19 shows, there are 6 values. "*Name*" is the channel's name. "*Protocol*" is the protocol which this channel obeys. "*Task*" is the channel's task. "*Commtype*" means

Ð

communication type. As figure 19 shows, the number "*4*"is for reading\_module,"2" is for "*tcp\_server"*, "*3*"is for "*tcp\_client*".

#### <span id="page-19-0"></span>**7.7.2.2. Setting**

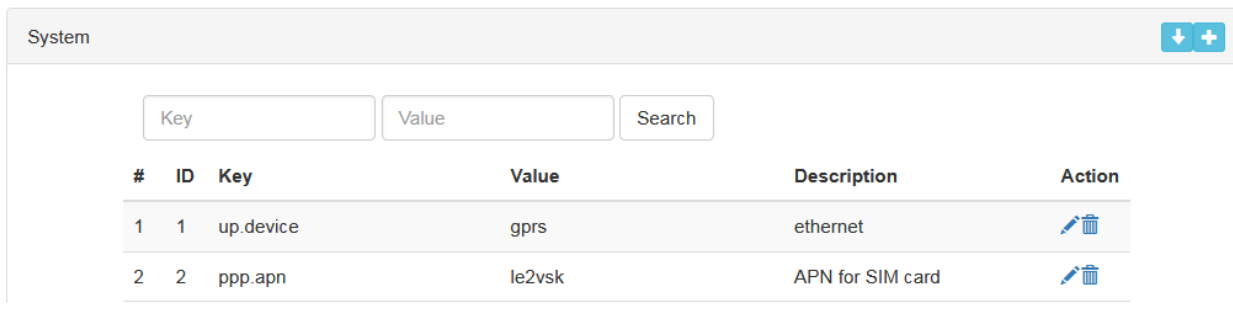

Figure 11 channel setting

Below this branch, there are seven options, in order, System, Task, Task Item, Channel, Channel Attribution, Protocol, and Protocol Attribution.

**System:** There are four keywords in this option, "*Key*" is the specific function. "*Value*" is the function corresponding value. "*Description*" is the explanation of this function. You can modify these keywords by the last function "*Action*".

As figure 20 shows, user could observe that there are some parameters. "*Key*" is the one of system's name, for example, if the "*Key*" is "*up.device*", that means we can change the connect mode with master station, and the second parameter is value, we can see the value is "*gprs*" there , that means the concentrator connect with master station through gprs. The "*Description*" is the explanation for the value.

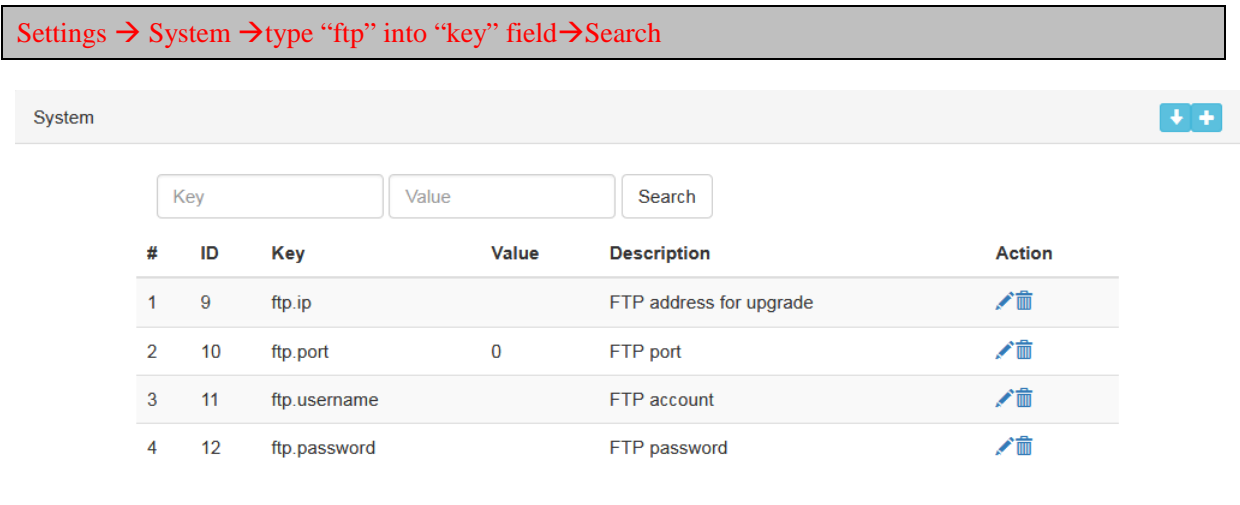

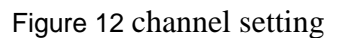

As figure 21 shows, the four keywords indicate the username and password of the ftp site

interface between concentrator and master station, the ftp is used as remote upgrading and uploading the concentrator's log. And user should make sure that the all values are correct, otherwise, some features may not work.

GPRS Configuration

Settings  $\rightarrow$  System  $\rightarrow$  type "ppp" int "key" field  $\rightarrow$  Search

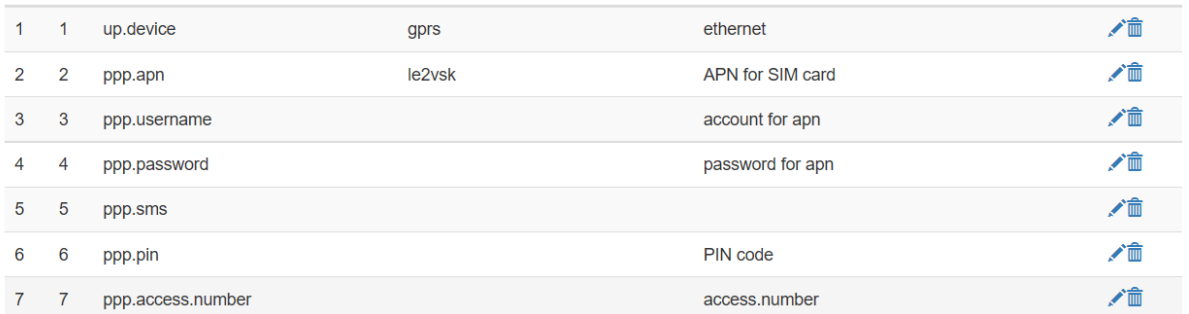

#### Figure 13 GPRS setting

As the figure 22, the three keywords is GPRS APN configuration, please configure parameters according to the requirement of the SIM card supplier.

**Communication:** We configure the four communication modes, namely, port communication, TCP server, TCP client, reading mode, where we can change the protocol type in these four modes where we can change the protocol type in these four mode into what we need.

the top bar Settings  $\rightarrow$  Channel

At left side of the top, in drop-down bar we can choose the protocol. At the middle, in the drop-down bar we can select the task. The input field at the right side can be entered the appropriate name. After selecting, then press search to filter.

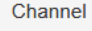

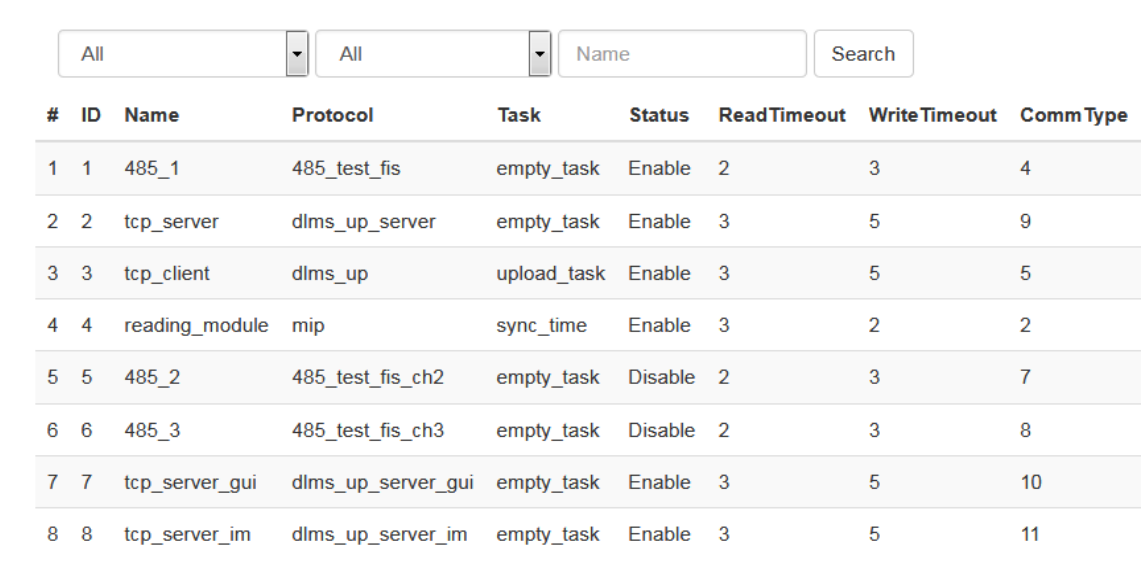

Figure 14 channel setting

**Communication Properties:** This field is for setting the specific keywords and values for the four communication modes under the communication field. The following figure shows an example.

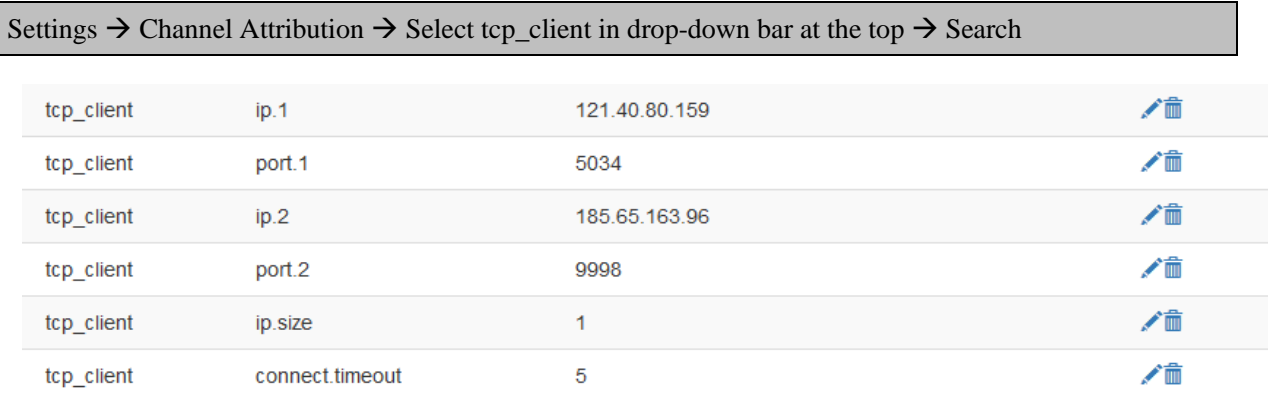

#### Figure 15 channel setting

The figure includes the TCP client communication mode configuration master IP, port number, IP number and the connection timeout. If the value of "*ip.size*"equals"*1*", then only ip1 is effective, while ip2 is not available.

Protocol: We have a number of protocols. According to the different meters and modules, we select different types of protocol.

top bar Settings > Protocol

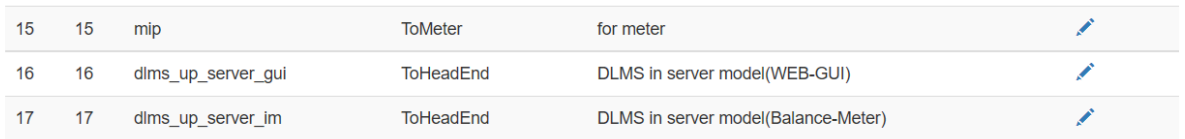

#### Figure 16 Protocol setting

**Protocol properties:** This column develops the appropriate keywords and values for the five sections of the protocol. Take "*dlms\_down*" as an example.

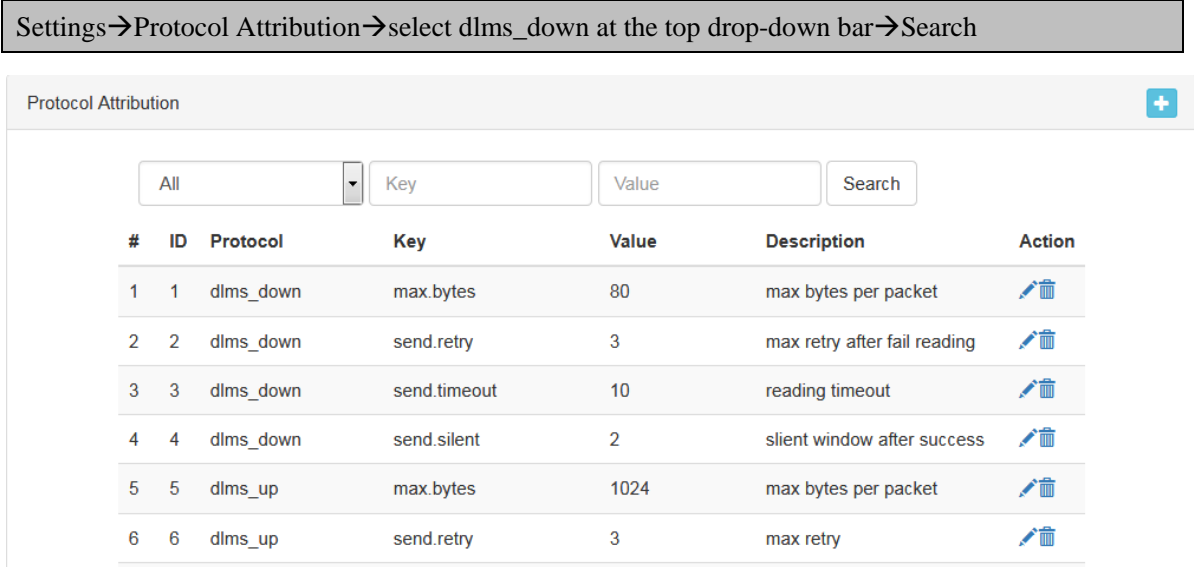

#### Figure 17 Protocol setting

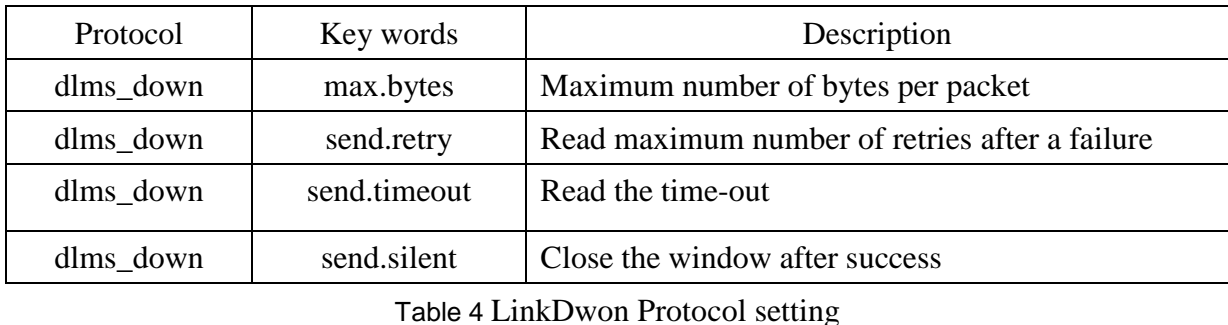

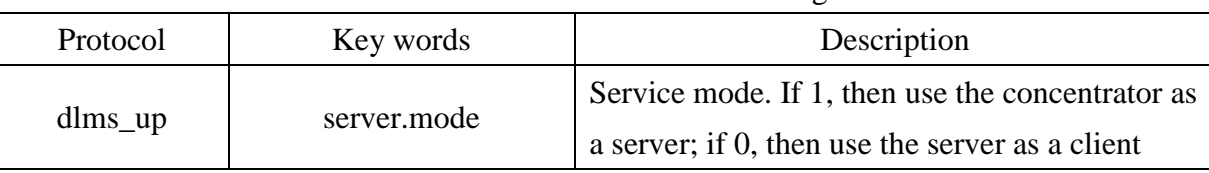

Table 5 Link-Up Protocol setting

#### <span id="page-22-0"></span>**7.7.2.3. Reading**

Operating  $\rightarrow$  MeterReading

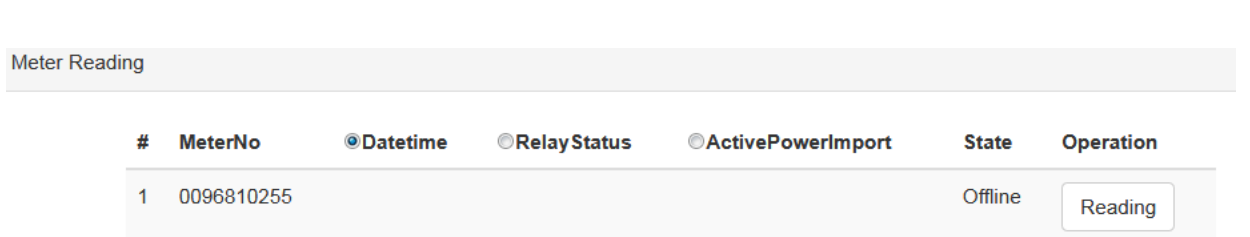

#### Figure 18 Meter Reading

User could read the meter's real-time data and switch off/on the meter. Click "*Reading*" to gets the meter's real-time data.

#### <span id="page-23-0"></span>**7.7.3. Task**

In this option, you can create a new task and configure task mode and status, for example, empty task, single-phase, three-phase.

#### <span id="page-23-1"></span>**7.7.3.1. Task group**

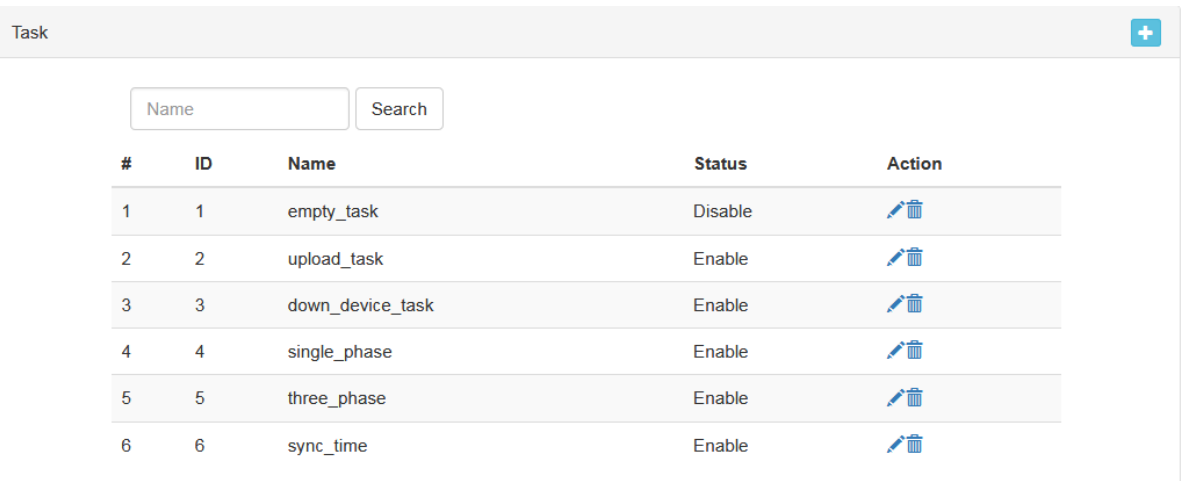

#### Figure 19 Task setting

As the figure 28, the Task name have been configured, at the right place it's the corresponding status(Enable/Disable),user can create a new task by clicking the '+' at the upper right, modify the status by clicking the 'pen' icon, and delete tasks by clicking the 'Trash can' icon. User should pay attention to that "*empty\_task*" could not be deleted, otherwise, the concentrator may run abnormally.

#### <span id="page-23-2"></span>**7.7.3.2. Task item**

It shows the detail information of the corresponding task, the sub task items of related tasks can

be configured with the following attributions.

#### Settings $\rightarrow$ Task Item $\rightarrow$ choose your own task(single\_phase as example)  $\rightarrow$ Search

Task Item

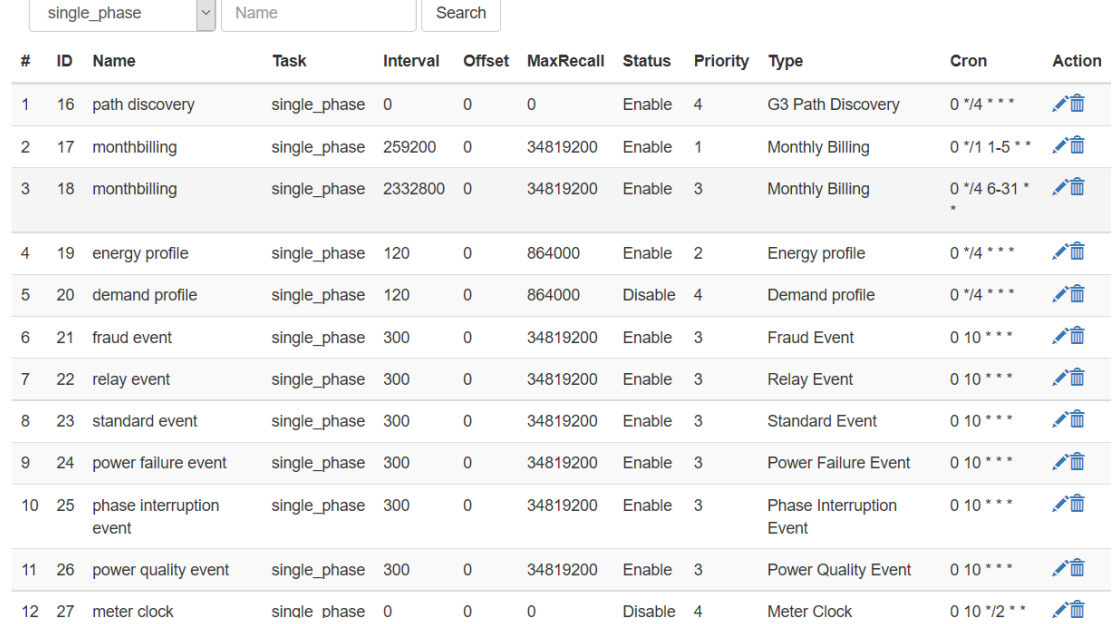

#### Figure 20 Task Item Setting

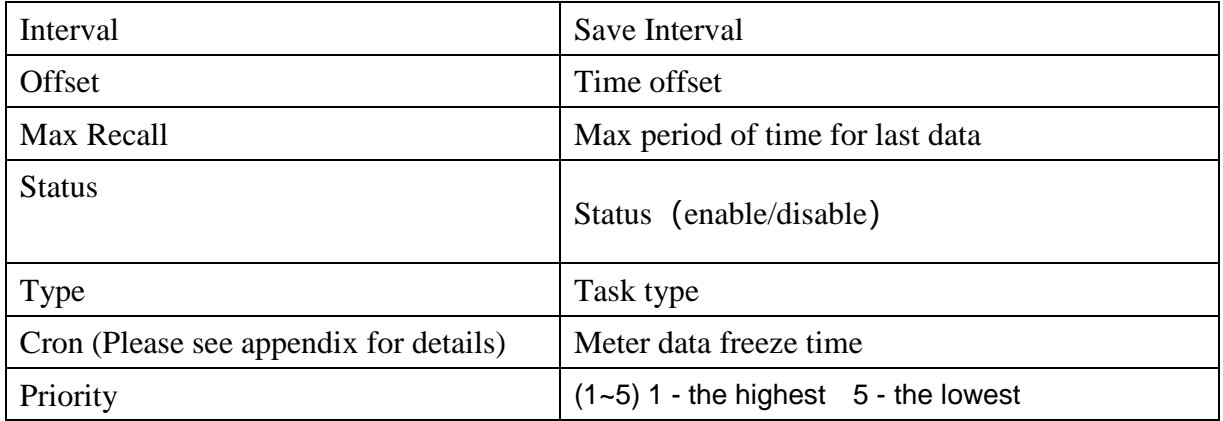

Figure 21 task item parameters

### <span id="page-24-0"></span>**7.7.3.3. Meter with task**

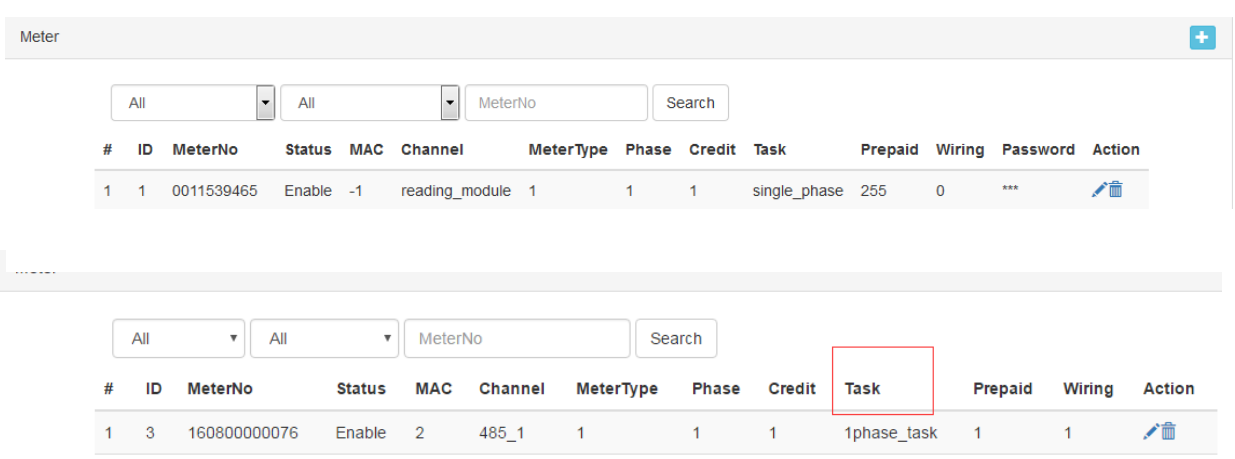

Figure 22 Meter with task

User may choose the task while creating a new meter file. As the figure 31 shows, the "*task*" is for "*1phase\_task*", when the concentrator configured the task items of "*1phase\_task*" and made the task status enable, then the meter would execute the task according to the "*1phase\_task*".

# <span id="page-25-0"></span>**8. Security**

a) There are no undocumented interfaces or ports on the PLC data concentrator device

b) All manufacturing interfaces are destroyed or disabled in firmware

In case of Purchaser definable number of unsuccessful authentication attempts local communication

interface is blocked for 24h period

Possible to remotely (using HES) unlock the local communication interface

PLC data concentrator can restore to default configuration and factory settings by 3 actions or more.

PLC data concentrator does not have specific proprietary connectors, factory protocols, undocumented accounts and "backdoors"

PLC data concentrator provides protection for security materials exchange (cryptographic keys, c onfiguration parameters of devices, certificates etc.) by using Public/Private keys encryption met hod with 4096-bit RSA key.

Storage of any cryptographic keys, security parameters, passwords and data are protected from unauthorized access and modification.

System security and data privacy protection methods (use HTTPS and HLS) ensure security of systems data (confidentiality, integrity and availability).

User access to data and System configuration parameters take place only when access has been authorized.

For access PLC network, PLC data concentrator uses MAC Layer security mechanism with 128 -bit PSK (Pre-Shared Key). Devices are pre-configured with Purchaser defined PSK, DCU can c hange it remotely.

# <span id="page-26-0"></span>**9. Maintenance and troubleshooting**

#### <span id="page-26-1"></span>**9.1. Maintenance**

#### <span id="page-26-2"></span>**9.1.1. Concentrator software update**

Update software of the concentrator from the master station through the GPRS. Make sure that the concentrator can be connected to the correct master by the configured address before updating. The buzzer will be heard if updating successfully.

PLC data concentrators and modems (PLC and GPRS) ensure secure firmware update/upgrade procedure which includes verification of firmware integrity and authenticity.

#### <span id="page-26-3"></span>**9.2. Troubleshooting**

#### <span id="page-26-4"></span>**9.2.1. The power-on concentrator does not work**

**Appearance:** The power lamp does not light.

**Caused by:** Circuit connection failed.

**Solution:** Check the circuit connections.

#### <span id="page-26-5"></span>**9.2.2. Can't communicate the meter by use RS485**

**Appearance:** The HES has failed to acquire the data.

**Caused by:** Meter RS485 interface A, B terminal disconnected, disorder or short circuit.

**Solution:** Check the voltage between RS485 A and B interface, the normal voltage range is  $2.0V \sim 5.0V$ . If the measured voltage is negative, it may be A, B interface connection is wrong. If the measured voltage is 0, it may be the interface is disconnected or shorted.

#### <span id="page-26-6"></span>**9.2.3. PLC module is invalid**

**Appearance:** The master has failed to acquire the data.

**Caused by:** Concentrator and meter are not in the same area.

**Solution:** Ensure that the concentrator and meter are in the same area.

#### <span id="page-27-0"></span>**9.2.4. Failed to connect to the master**

**Appearance:** The master has failed to acquire the data.

**Caused by 1:** GPRS signal is weak or no signal.

**Solution:** Insert the SIM card correctly. User can extend antenna to enhance the signal.

**Caused by 2:** The GRPS module is not properly networked.

**Solution:** Check if the GPRS module is plugged in.

**Caused by 3:** GPRS service have been activated by ISP or the SIM card account is closed.

**Solution:** Contact the operator.

**Caused by 4:** Concentrator communication parameter error.

**Solution:** Correctly set the concentrator parameters.

#### <span id="page-27-1"></span>**10.Transport and Storage**

The product packaging cannot withstand the strong impact of transport, it need appropriate packaging.

The product shall be stored in a stack of not more than 5 cartons and in a clean and neat environment with original packaging. The absence of corrosive gases should be guaranteed.

# <span id="page-27-2"></span>**11. Annex**

The product contains the host body, PLC module, GPRS module, external antenna, terminal cover, screws. Please confirm the complete components after opening the package.

# <span id="page-27-3"></span>**12. Appendix**

**Corn Explanation:**

**| | | | +—–minute**

**| | | +——hour**

**| | +——day of month**

**| +———month**

**+———day of week**

Minute (0-59),

Hour (0-23),

Day of the month (1-31),

Month of the year (1-12),

Day of the week (0-6 with 0=Sunday).

Symbol **'\*'** - wild-card to indicate all possible values. For example, \* in the field "Month" means every month, \* in the field Day-of-Week means every day of the week.

Symbol **'/'** is used to indicate incremental component, for example 10/5 in the field Minutes means *"every 5 minutes"* starting from the 10th minute. To put it in other words it is equivalent to 10,15,20,25,30,35,40,45,50,55.

#### **Examples of Corn expressions**

6:00 am every day.

 $0.6$  \* \* \*

Every two hours

 $0 * / 2 * * *$ 

Every two hours range from 11:00 pm to 8:00 am, 8:00 am

 $0\,23-7/2,8$ \*\*\*

The 4<sup>th</sup> of every month and 11 am from Monday to Wednesday of every week.

0 11 4 \* 1-3

4 am on January  $1<sup>st</sup>$ 

0 4 1 1 \*

**\*This document is for reference, the delivered products will be adjusted according to customer requirements**